## WINDOWS 8 + 10 SPECIAL INSTRUCTIONS

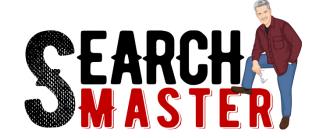

SearchMaster is 100% compatible with Windows 8, 8.1, 10, and beyond, but due to an increased focus on security (beginning with Windows 8) many customers who are running SearchMaster on a system using Windows 8 and newer may need to take this one additional step to ensure that SearchMaster & Windows play nice together. This process corrects the "version damaged" error that you may have received.

## SETTING UP SEARCHMASTER TO RUN AS A WINDOWS ADMINISTRATOR

- 1. Find the icon you use to open your copy of SearchMaster
  - a. This could be on your desktop, pinned to your start menu, or pinned to your taskbar

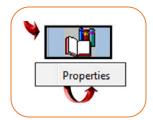

- 2. RIGHT CLICK on that SearchMaster icon
- On the menu that appears, LEFT CLICK the PROPERTIES listing that appears
- In the new SearchMaster Properties window that appears, LEFT CLICK the COMPATABILITY tab at the top of the window
- At the bottom of this tab, LEFT CLICK the CHANGE SETTINGS FOR ALL USERS button
  - a. If you encounter any security warnings, click ALLOW or YES to any messages that appear to proceed further.
- CHECK THE BOX next to RUN THIS PROGRAM AS AN ADMINISTRATOR at the bottom of the list
- 7. **LEFT CLICK** the **OK** button
- 8. **LEFT CLICK** the **OK** button, once more
- 9. Run SearchMaster as normal
- 10. This fix changes the way SearchMaster runs on your system, so some users may get a message that they have expired after making the changes above. If this happens, please simply request a new authorization code, and enter it when received as this will fix that problem completely.

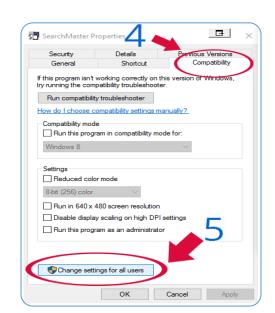

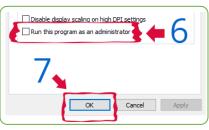